**Кунгурский муниципальный округ МАОУ «Ергачинская СОШ» структурное подразделение для детей дошкольного возраста**

**Виртуальная доска Padlet сервис для совместной командной работы**

> **Чусовлянкина Екатерина Тимофеевна, воспитатель**

## Сервис Padlet - позволяет

- организовать коллективный мозговой штурм
- подготовить виртуальную выставку, плакат или стенгазету…
- организовать сбор идей
- осуществить обмен информацией
- отобразить результаты информационного поиска по теме
- организовать рефлексию
- данный сервис можно использовать как виртуальную поздравительную доску
- использовать как систему хранения документов

## алгоритм создания виртуальной онлайн-доски

- Шаг №1. Для начала работы откроем новую вкладку и в адресную строку браузера вводим адрес padlet.com, нажимаем клавишу Еnter и переходим на сайт сервиса. Нажимаем кнопку «Зарегистрироваться».
- Шаг №2. Можно зарегистрироваться на сайте указав адрес электронной почты и пароль, но Рadlet предлагает более простой способ регистрации: если у вас есть аккаунт Google, то можно привязать личный кабинет на сайте Padlet к этому аккаунту.
- Шаг 3. Нажимаем кнопку «Зарегистрироваться через Google». Авторизуемся, указав данные своего аккаунта (логин и пароль). Выбираем свой аккаунт. Нажимаем кнопку «Войти».
- Шаг 4. Выбираем членство. Основное, которое является бесплатным или профессиональное (платное).
- Шаг 5. Создаем онлайн-стену. Нажимаем кнопку «Создать Padlet». Начинаем с чистого листа или используем уже готовый шаблон. Выбираем обои, которые Вам понравятся. Вы можете обратиться к галерее, чтобы увидеть примеры. создания таких онлайн-стен.
- Шаг 6. Выбираем вид своего проекта: стена (оформите содержимое в виде кирпича); холст (распределяйте, группируйте и соединяйте контент любым способом); транслировать в виде непрерывного потока (просматриваем контент сверху вниз в простой ленте); сетка (расположите содержимое рядами); полка (показывать содержимое столбцами).

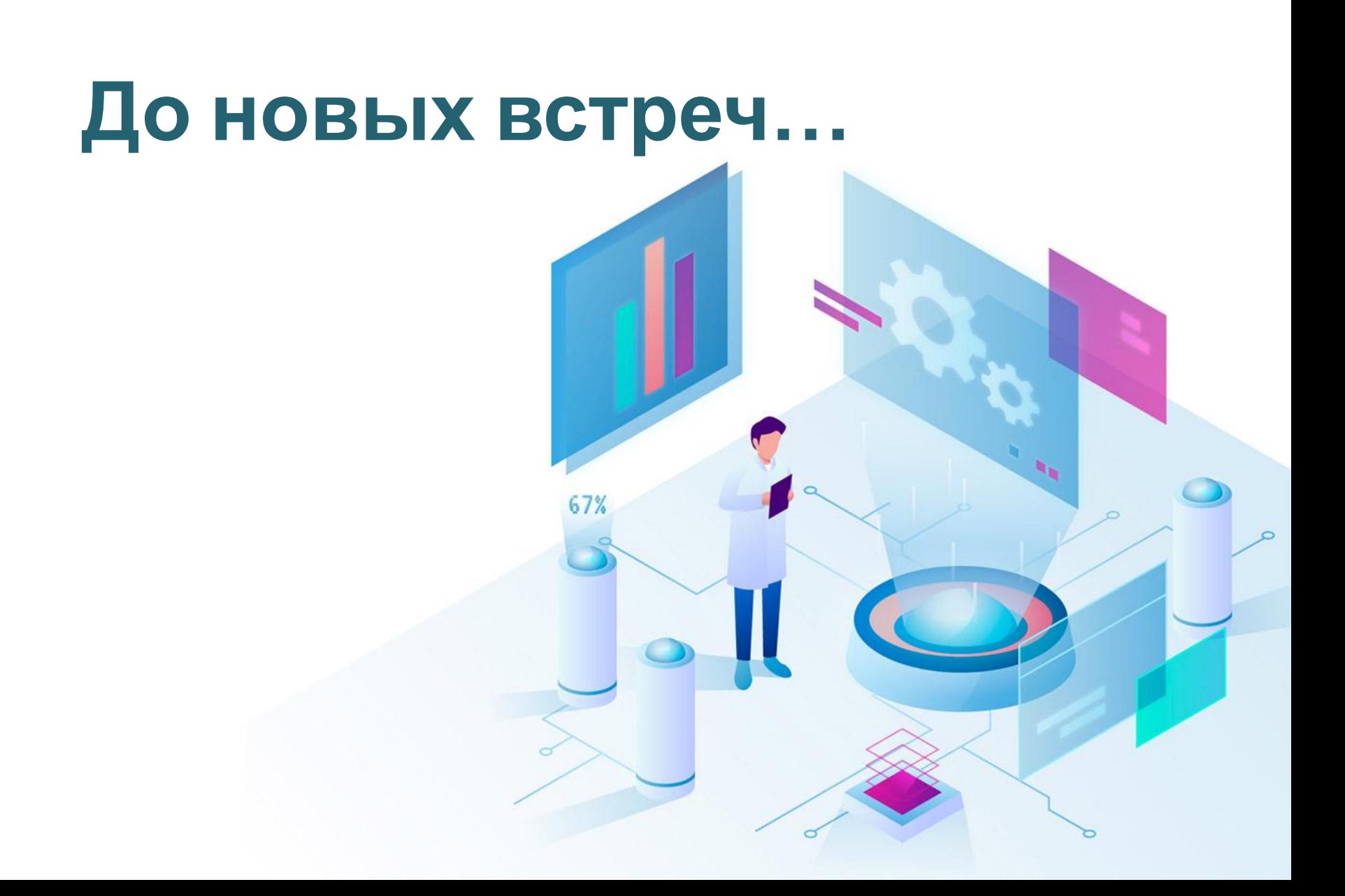